### **Contents**

#### Introduction

Aris Entertainment's Media Clips Series
Americana
Limited-Use Rights
Troubleshooting Tips

#### **Control Panel**

Exit Program

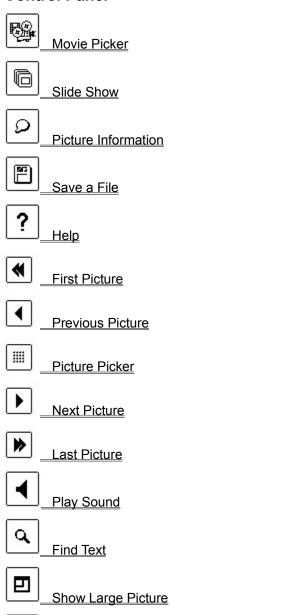

## **Aris Entertainment's Media Clips Series**

Aris Entertainment's Media Clips™ series provides you with quality entertainment and content at affordable prices. The finest artists provide their best work for you to use in your multimedia presentations without royalties.

#### **Americana**

From the Purple Mountains to the Great Plains, from the big cities to the small towns, from sea to shining sea—experience the land we call home! Your **Americana** disc includes 100 photographic images, 100 original audio tracks, and 25 videos in the Video for Windows (SuperMatch Cinepak) and MPEG formats. Photos are available in the following PC file formats:

- 24-bit .TIFF
- 640 x 480 8-bit .BMP
- 320 x 240 8-bit .BMP

Sounds are available in the .WAV format.

### **Limited-Use Rights**

When you first enter the program you are asked whether you accept limited-use rights to the images, sounds, and videos supplied on the **Americana** disc. Limited use rights are as follows:

- Reuse Guidelines: MediaClips™ can be reproduced royalty free in print and digital publications, except that resale in the form of clip art collections or as clip art is not permitted. Reproduction for broadcast, satellite or cable media is prohibited. Users must give prior written notice of any commercial reproduction(s) and submit two sample copies to Aris Multimedia Entertainment, Inc. Users must not reproduce more than 20% of the individual pictures, sounds or videos without the prior written permission of Aris Multimedia Entertainment, Inc. Users may not alter, remove or modify logos or any proprietary marks of ownership contained on any files on this disc. Users further agree to comply with all federal, state and local legal restrictions. Contents may not be used for pornographic or illegal purposes.
- Copyright notice: Users must credit the artist and reproduce the following notice in the publication's listing of copyrights, as well as adjacent to the reproduction in print works: © Aris Multimedia Entertainment, Inc. 1994.

Americana Credits: Photos © 1994 by Roger Goldingay. Audio © (p) 1994 by Bruce Hanifan Productions/BMI. Videos © 1994 by Roger Goldingay and © 1994 by Video Tape Library, Ltd. Cinepak is a trademark of SuperMac Technology. The Cinepak decompressor may not be redistributed without permisssion of SuperMac Technology.

If you wish to use HIGH resolution versions of the images, sounds or videos contained on this disc, Aris will place you in contact with the artist(s) so you may negotiate rights. For additional information contact:

Rights and Permissions Aris Multimedia Entertainment, Inc. 310 Washington Blvd., Suite 100 Marina del Rey, CA 90292 310-821-0234

You are not granted permission to use this program unless you accept these limited-use rights. If you accept them, click the **Accept** button. If you do not, click **Exit Program**.

## **Troubleshooting Tips**

The on-screen pictures are poor in quality

I get a message saying I won't be able to play any wave audio sounds

I get a message saying there are no compatible motion video drivers installed on my system

Sounds or movies break up

The slide show is too slow when I run it full-screen.

#### The on-screen pictures are poor in quality

Windows is probably in 16-color mode. All on-screen images were meant to be displayed in 256 colors. Try the following:

- See the documentation that came with your graphics device to make sure it is capable of displaying 256 colors at 640 x 480 pixels. Your device must have a minimum of 512k video RAM to do so.
- When you're sure that your device has the above capabilities, run the Windows Setup program and load the appropriate 256-color driver. If none of the listed drivers are compatible with your graphics device, you will need to provide an OEM disk that contains the driver. Such a disk probably came with your graphics device. If it didn't, get one from the device's manufacturer, or the place where you bought it. You will also find graphics drivers for many of the most popular graphics devices on the market on Aris Entertainment's MPC Wizard CD.

#### I get a message saying I won't be able to play any wave audio sounds

- 1) You may not have an MPC-Compatible sound device installed in your computer. Try the following:
  - Check to see whether your audio device's documentation states that it is **MPC**-compatible and supports waveform audio (.WAV) playback. A few such devices are:
    - 1. Sound Blaster™ and Sound Blaster Pro™
    - 2. Media Vision's Pro Audio Spectrum™ series and ThunderBoard™
    - 3. Ad Lib™ and Ad Lib Gold™
    - 4. ATI's Stereo F/X™
    - 5. Devices that are fully compatible with any of the above.
- 2) You may not have the correct sound driver installed. Try the following:
  - When you're sure that you have a compatible sound device, check your documentation for the name of the appropriate waveform sound driver. (Note that this driver is different from one you may have installed for your non-Windows programs.) Then check to see whether the driver is installed by running the Windows program called Control Panel (not to be confused with this program's Control Panel). When Control Panel is running, double-click the Drivers icon. If your driver is listed, then it's installed. To check the driver's settings, select it, then click the Setup button.

If your driver is not installed, click the **New** button to add it. You will need to provide a disk that contains the driver if none of the listed drivers are compatible with your sound device. Such a disk probably came with the device. If it didn't, get one from the device's manufacturer, or the place where you bought it.

- 3) The driver **[MCI] Sound** may not be installed on your system. This driver must be installed in addition to the wave audio sound driver mentioned above.
  - Run the Windows program **Control Panel**, double-click the **Drivers** icon, click the **Add** button, and choose **[MCI] Sound**.
- 4) You may have other waveform sound programs running that are conflicting with **Americana**. If this is the case, try the following:
  - Exit the other program(s). You can load them again when you're finished using **Americana**.
- 5) Microsoft makes available a driver called SPEAKER.DRV that plays back Windows system sounds through the PC's internal speaker without extra sound hardware. As of this writing, SPEAKER.DRV will NOT work with **Americana**.

# I get a message saying there are no compatible motion video drivers installed on my system

The 25 motion video clips on the **Americana** CD come in two formats: **Video for Windows** (SuperMatch Cinepak CODEC) and **MPEG**.

- The **Video for Windows** (SuperMatch Cinepak CODEC) format lets you play back movies at 15 frames per second (fps) in a 240 x 180 pixel window with no extra hardware.
- The MPEG format lets you play back movies at 30 fps on a full screen. However, unlike the Video for Windows format, your computer system must have special hardware that supports the MPEG standard.

When you first enter **Americana**, the program tests whether your system supports the MPEG format in Windows. If it does, all movies will be played back in that format. If it can't play MPEG movies, the program tests whether your system can play Video for Windows (SuperMatch Cinepak CODEC) movies. If it can, all movies will be played back in that format.

- 1) If you're sure your system has the hardware to play back MPEG movies, but you still get the above message, then you probably don't have an MPEG software driver installed on your system that is compatible with the Windows MCI standard. There are no MPEG drivers on the **Americana** CD. You must get one from the manufacturer of your MPEG device, or the place where you bought it.
- 2) If your system isn't capable of playing MPEG movies, you should still be able to play the Video for Windows versions. If you get the above message, then your Video for Windows and/or SuperMatch Cinepak drivers are probably not installed, or not installed correctly. To install the correct drivers, do the following:
  - Exit **Americana** and go to the Windows **Program Manager**. Make sure that the **Americana** CD is in your CD-ROM drive. Choose the **File** menu, choose **Run**, then type the following:

#### D:\VFWSETUP\SETUP

where D is the letter of your CD-ROM drive. This will start the Microsoft Video for Windows runtime installation program. You should run this program even if you already have Video for Windows installed in your system, since it installs the SuperMatch Cinepak driver at the same time. It will not overwrite any Video for Windows drivers on your system if those drivers are a later version than the ones on the CD.

#### Sounds or movies break up

- 1) Your CD-ROM drive's data transfer rate may not be compatible with the Windows multimedia standard. Try the following:
  - Check to see whether your CD-ROM drive's documentation states that it is MPC-compatible. An MPC-compatible drive must have a data-transfer rate of 150 kilobytes per second or greater.
- 2) The buffer for your CD-ROM drive may be insufficient. Try the following:
  - When loading the file MSCDEX.EXE, increase its /M parameter to between 12 and 20.
     MSCDEX.EXE is probably loaded from your AUTOEXEC.BAT, so go into the latter with a text editor (like Notepad) and make the change.
- 3) The amount of buffer memory that Windows allots for playing waveform audio may be insufficient. Try the following:
  - Run the Windows program called Control Panel (not to be confused with this program's Control Panel), then double-click the Drivers icon. Select the [MCI] Sound driver, then click the Setup button. Change the buffering time to 9 seconds.

#### The slide show is too slow when I run it full-screen.

- 1) The speed of the slide show is dependent upon several factors: (a) the speed of your CPU, (b) the speed at which your graphics device can display bitmaps on your screen, (c) the file size of the picture, as well as (d) the data transfer rate of your CD-ROM drive. If you are running Windows in greater than 256-color (8-bit) mode, the pictures in the slide show will be true-color (24-bit). True-color image files are very large, and usually take significantly longer to read and display.
  - Increase the speed of the slide show by switching Windows to 256-color mode (via the Windows Control Panel program).

# Movie Picker

Click this button to see a screen containing thumbnail images representing all 25 movies on the **Americana** CD. Depending upon your system's capabilities, you will view the movies in either the MPEG Motion Video or Video for Windows <sup>™</sup> (SuperMatch CinePak <sup>™</sup>) format. Click on any image to view the movie and hear the sound that accompanies it. You can stop the movie at any time by clicking anywhere on the **Americana** screen with your left mouse button. Click **Return** to go back to the **Control Panel**.

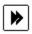

#### Slide Show

Click this button to see a continuously-looping slide show of all 100 pictures displayed one after another, beginning with the next one. A dialog box asks you whether you want to view the small (typically 320 x 240 pixel) pictures, or the large (typically 640 x 480 pixel) ones. Choose the size by clicking the appropriate button. If you choose to view large pictures and you're running Windows in greater than 256-color mode, 24-bit pictures are displayed. Otherwise, the pictures are 8-bit (256 colors). Accompanying each picture is the sound clip that goes with it. You can stop the slide show at any time by clicking anywhere on the screen with your left mouse button, or pressing the **Esc** key.

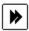

# Picture Information

Click this button to see a description of the picture you're viewing. Click the button again to dismiss the description.

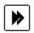

### Save a File

Click this button to save the picture you're viewing--or the sound clip that accompanies it--to another drive. A dialog box asks you to choose the file type that you want. Choose **Small 8-bit .BMP** to save a 320 x 240 x 256-color picture in the standard Windows .BMP format. Choose **Large 8-bit .BMP** to save a 640 x 480 x 256-color picture in the same format. Choose **24-bit .TIF** to save a 640 x 480 true-color copy of the picture. Choose **.WAV** to save the sound that plays with the current picture.

A save dialog box appears. Enter the name and destination directory for the file, or accept the default. Then click the **OK** button to save the file.

You can also convert any of the graphics files in the formats mentioned above to a number of other formats by using the shareware utility **Image Alchemy** included on the **Americana** CD. See the **READ.ME** file in the **ALCHEMY** directory for more information.

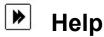

Click this button to bring up on-line **Help** (the document you're now reading). To learn how to use **Help**, click the **Help** menu and choose **How to Use Help**.

# First Picture

Click this button to view the first picture in the series and hear the sound clip that accompanies it.

## Previous Picture

Click this button to view the previous picture in the series and hear the sound clip that accompanies it.

## 

### **Picture Picker**

Click this button to see one screen containing thumbnail images of all 100 pictures on the **Americana** disc. Click on any image to view the regular (320 x 240) picture and hear the sound clip that accompanies it. If you decide not to pick a picture, click **Return** to go back to the **Control Panel**.

## Next Picture

Click this button to view the next picture in the series and hear the sound clip that accompanies it.

## Last Picture

Click this button to view the last picture in the series and hear the sound clip that accompanies it.

# Play Sound

Click this button to repeat the sound clip that accompanies the picture you're viewing. Whenever a sound clip is playing, this button stays depressed.

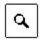

### **Find Text**

Click this button to search the picture descriptions for a character, word, phrase, or part of a word. After clicking this button, a dialog box appears. Type in the text you want to search for.

The question mark and asterisk are "wildcards." A question mark substitutes for any single character. For example, if you enter the text

m?n

valid matches might be

men, man, women, harmony, calm night (because the space counts as one character), etc.

An asterisk substitutes for zero or more characters. For example, if you enter the text

m\*n

valid matches might be any of those for **m?n** above, plus any of the following:

moon, home for the night, insomnia, etc.

When the search is completed, the names of all the pictures whose descriptions match the search text appear at the top left of the screen. Click a picture name to see the picture, read its description, and hear the sound clip that accompanies it. Click the Find Text button on the Control Panel again when you are done. This will dismiss the information box.

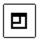

## **Show Large Picture**

Click this button to see a  $640 \times 480$  pixel image of the picture you're viewing, as well as hear the sound clip that accompanies it. If you're running Windows in 8-bit (256-color) mode, you see an 8-bit picture. If you're running Windows in greater than 256-color mode, a 24-bit picture is displayed. Click anywhere on the screen to dismiss the image and return to the regular-size picture.

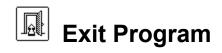

Click this button to exit Americana.